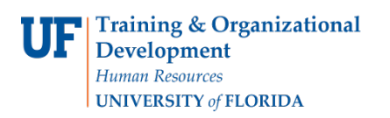

# ADVISING: COURSE SUBSTITUTION

- Replaces every instance of a course on a student's degree audit
- Impacts the entire audit
- Should be used sparingly

**NAVIGATION** After logging into myUFL, use one of the following navigation paths:

Advisee Student Center:

**NavBar > Main Menu > Student Information System > Self Service > Advisor Center > Advisee Student Center**

### Student Services Center:

**NavBar > Main Menu > Student Information System > Campus Community > Student Services Center**

## ENTER A COURSE SUBSTITUTION

1. Search for the student's Degree Audit by either UFID or first and last name. Then, click **Search**.

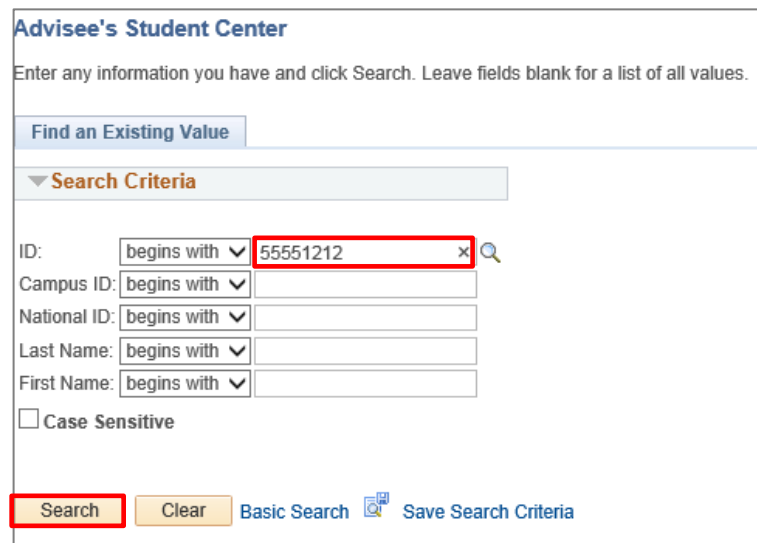

- 2. When the search results load, click on the **student's name** or **UFID** to access the degree audit.
- 3. On the Advisee Student Center, select **Academic Requirements** from the dropdown menu. Then, click the **arrow icon**.

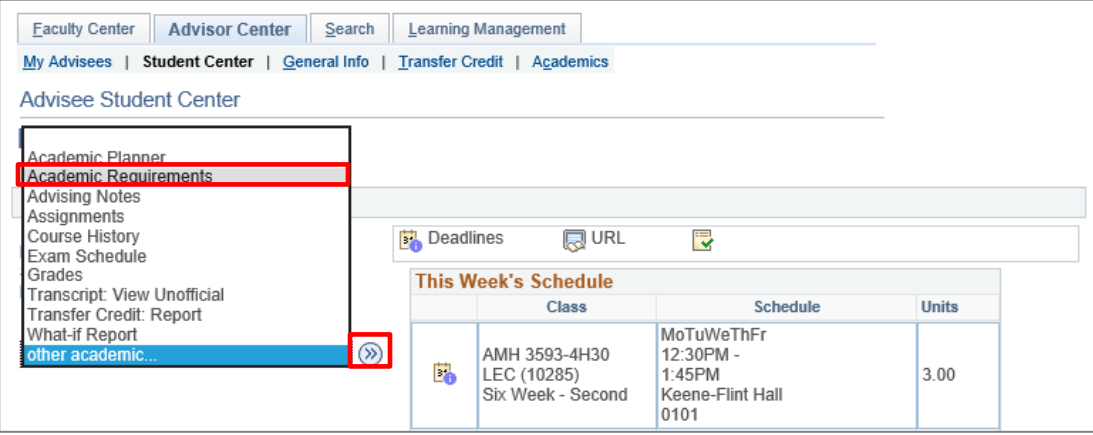

4. The Degree Audit appears. Select **Collapse All**.

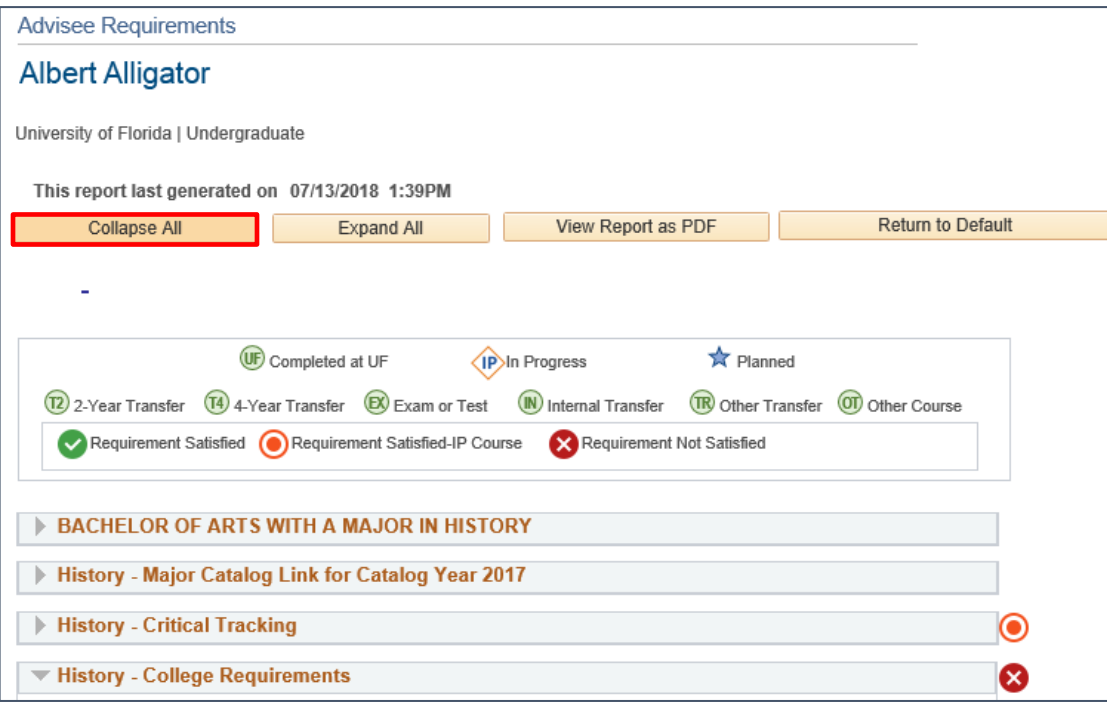

5. Scroll down to the bottom of the audit and select the type of course you wish to substitute. In this example, we will select **Transfer Credit**.

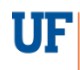

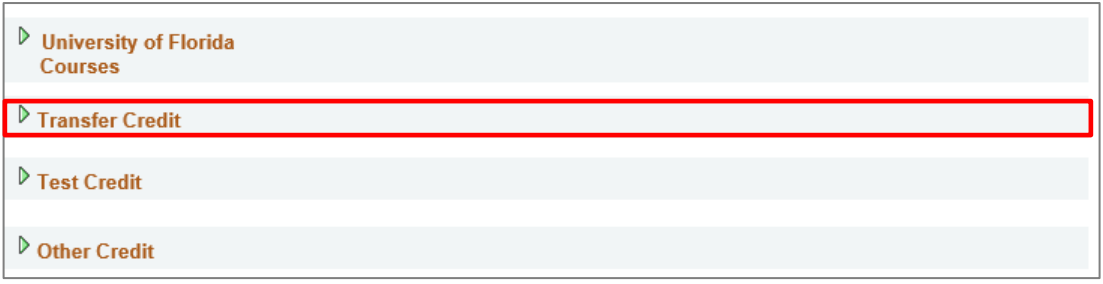

6. Locate the course you wish to substitute.

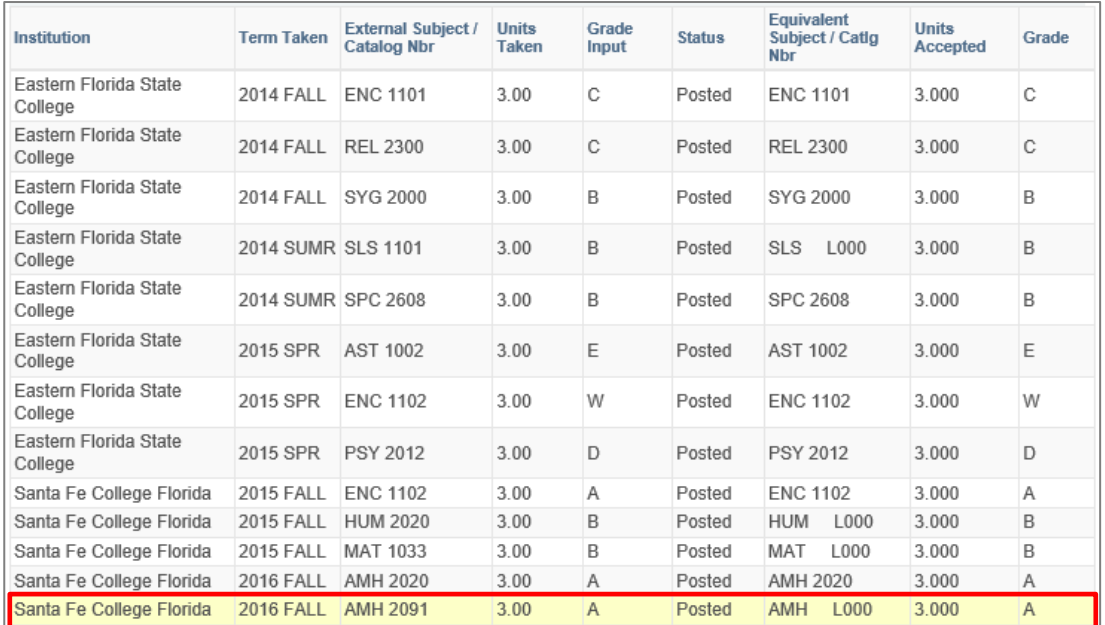

7. Scroll down to the bottom of the audit and select **Add Course Substitution**.

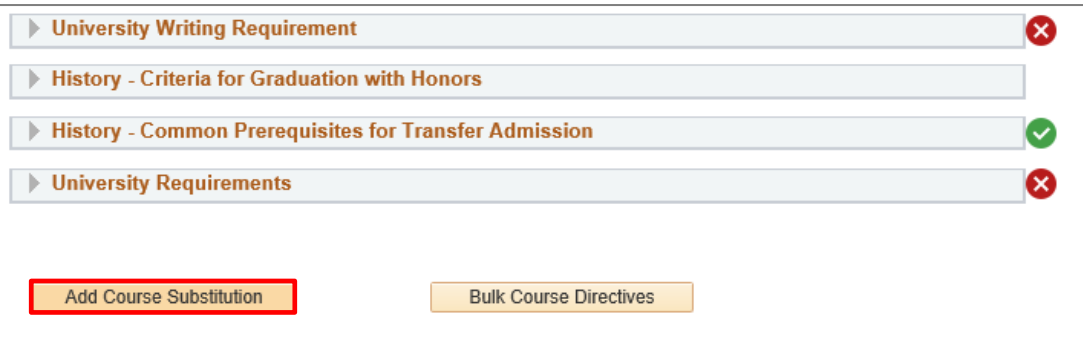

8. Select the Course Source drop-down menu. In this example, we will select **Transfer Courses**.

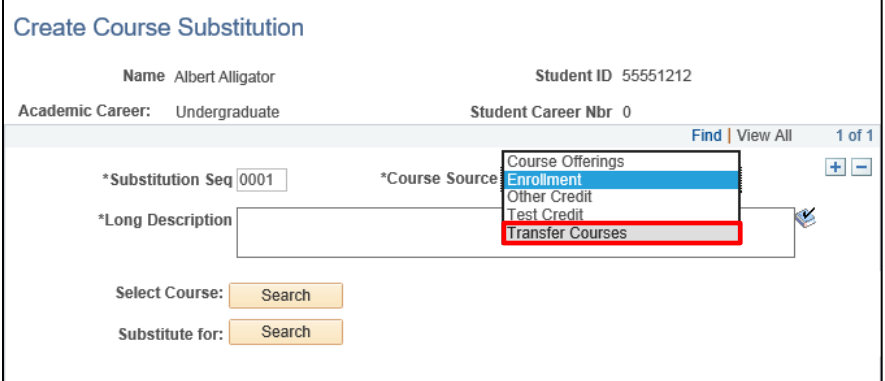

- 9. Enter **Long Description**.
- 10. Click **Search**.

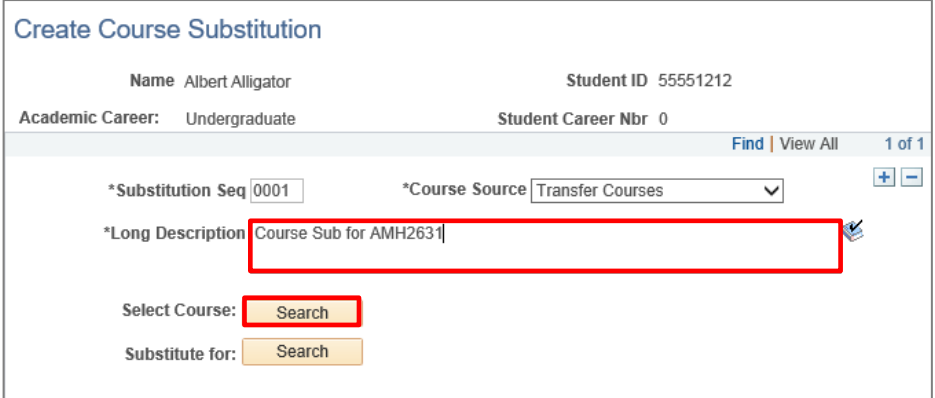

- 11. Enter **Subject Area**.
- 12. Click **Search**.

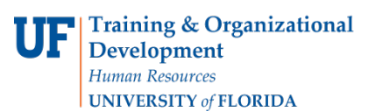

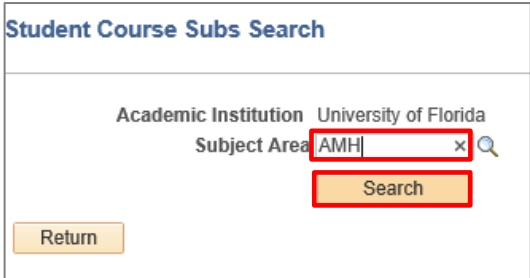

13. Select the **check box** for the desired class.

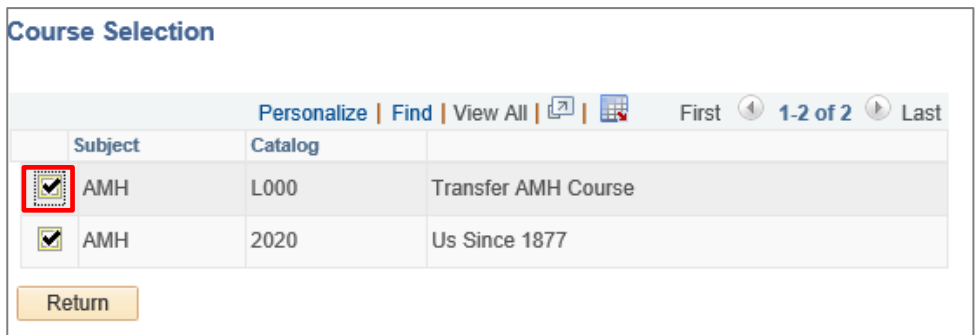

### 14. Select **Search**.

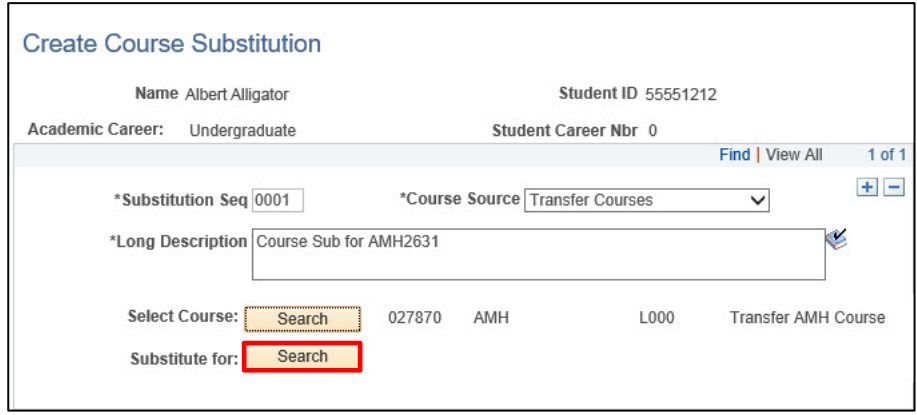

- 15. Enter **Subject Area**.
- 16. Click **Search**.

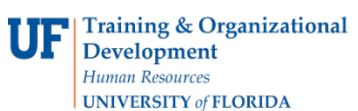

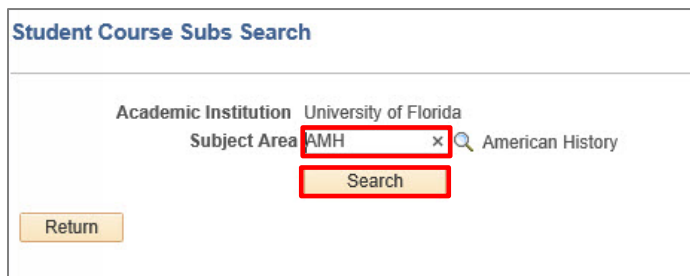

17. To view more subjects, select **View 100**. Then scroll down to the class you want to create a substitution for.

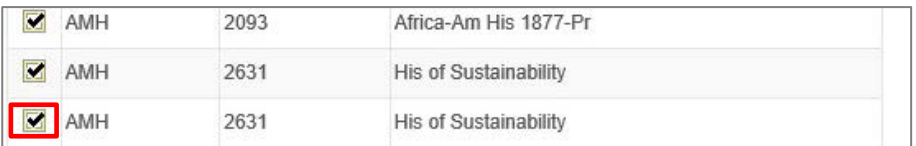

18. Select **OK**.

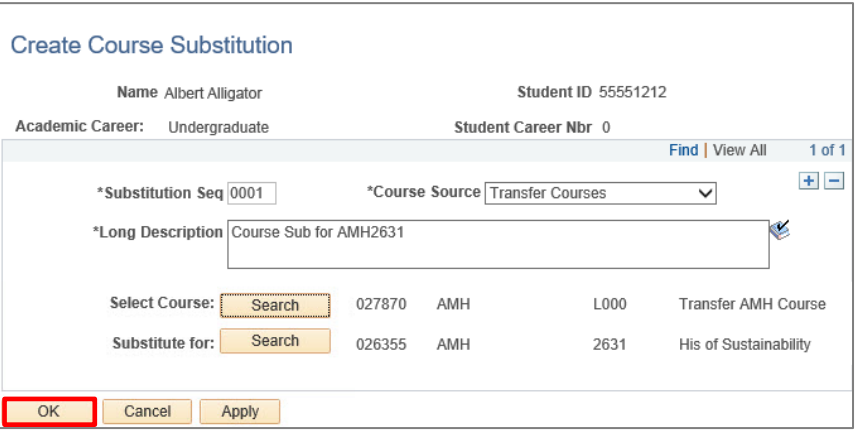

19. Return to audit and make sure the substitution appears. This is shown by a **check mark**.

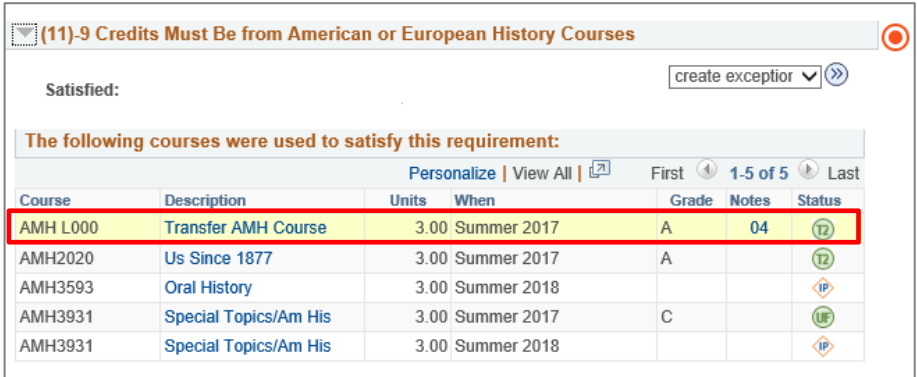

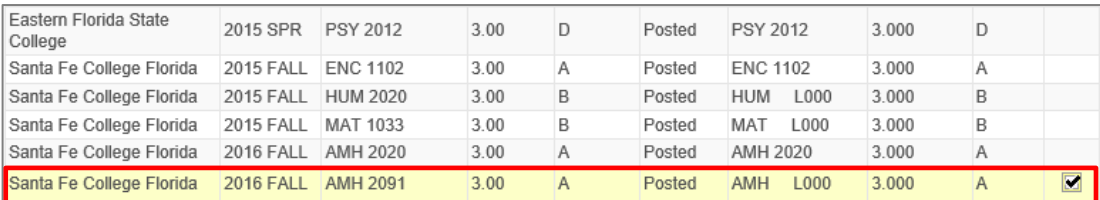

# ADDITIONAL HELP

Further resources are available at https://learn-and-grow.hr.ufl.edu/toolkits-resource-center/.

For help with technical issues, contact the UF Computing Help Desk at 352-392-HELP or helpdesk@ufl.edu.

For assistance with processes or policies related to Academic Advising, contact the Toby Shorey, tshorey@ufl.edu.